# Lizenzverwaltung

## Kurzanleitung

Stand: 2023-07-21

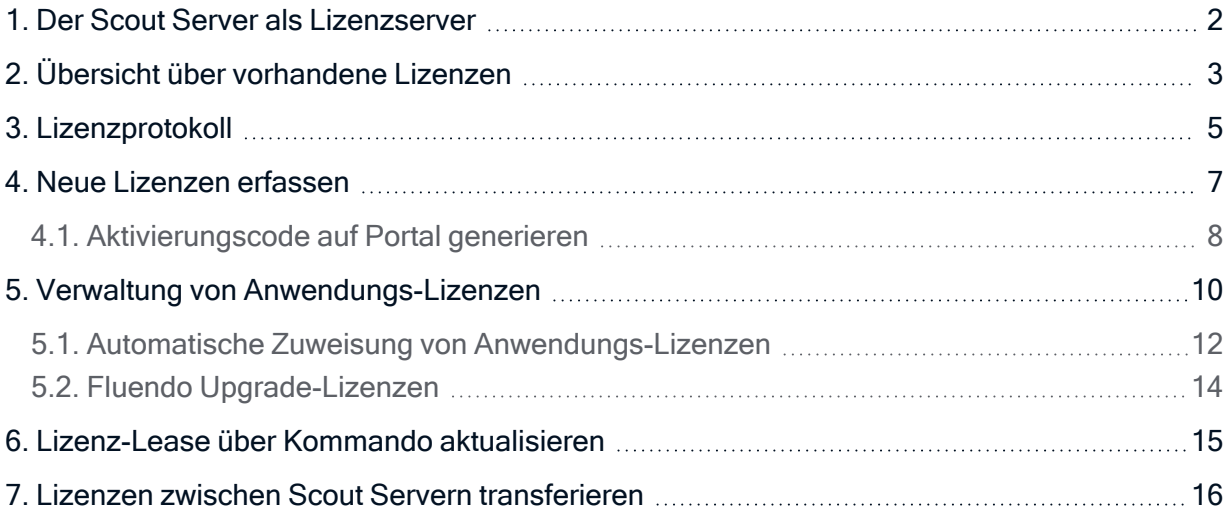

#### © 2023 Unicon GmbH

Die vorliegende Dokumentation ist urheberrechtlich geschützt. Alle Rechte sind vorbehalten. Kein Teil dieser Dokumentation darf ohne unsere Genehmigung in irgendeiner Form vervielfältigt werden. Technische Änderungen vorbehalten. Texte und Abbildungen wurden mit größter Sorgfalt erarbeitet. Gleichwohl übernehmen wir weder juristische Verantwortung noch Haftung für die Richtigkeit, Vollständigkeit und Aktualität der bereitgestellten Informationen.

eLux® und Scout Enterprise Management Suite® sind eingetragene Marken der Unicon GmbH in der Europäischen Union, Großbritannien und den USA. ScoutaaS® ist eine eingetragene Marke der Unicon GmbH in der Europäischen Union, Großbritannien, den USA und Japan.

Alle anderen Produktnamen sind eingetragene Warenzeichen der jeweiligen Eigentümer.

### <span id="page-1-0"></span>1. Der Scout Server als Lizenzserver

#### **Hinweis**

Im folgenden wird das Verfahren der Lizenzverwaltung für Scout Enterprise Management Suite 15 und eLux RP 6 beschrieben.

Der Scout Server verwaltet Lizenzinformationen für folgende Lizenztypen:

- Scout Management -Lizenzen
- **Anwendungs-Lizenzen**
- Subscription

Die Lizenztypen werden in unserem Whitepaper genauer beschrieben. Für weitere Informationen siehe [Lizenzmodell](lic_intro.htm) und Subscription Scout 15 und eLux RP 6.

Alle Lizenzen werden in der Scout-Datenbank gespeichert. Alle Aktionen wie das Eintragen von Lizenzen werden protokolliert. Das Lizenzprotokoll können Sie in der Scout Console angezeigen und exportieren. Für weitere Informationen siehe [Lizenzprotokoll.](#page-4-0)

Über eine eindeutige Datenbank-ID wird sichergestellt, dass eine Scout-Lizenzdatenbank nicht mehrfach verwendet werden kann.

Lizenzen können mit Hilfe der Export-Funktion von einem Scout Server zu einem anderen transferiert werden. Auch Geräte samt ihren Lizenzen können auf einen anderen Scout Server umgezogen werden.

eLux RP 6-Clients werden über zeitlich befristete Lizenz-Leases lizenziert. Die Gültigkeit einer Lease von maximal 14 Tagen wird bei erfolgreicher Verbindung zum Scout Server automatisch erneuert. Die Erneuerung der Lease-Gültigkeit kann zusätzlich über die Scout Console initiiert werden. Wenn die Lease-Gültigkeit aufgrund fehlender Verbindung zum Scout Server eines Clients abgelaufen ist, wechselt der Client in den Status unmanaged. In diesem Betriebsstatus sind Firmware-Aktualisierungen und die Nutzung von gesondert lizenzierten Drittanbieter-Produkten (Fluendo Codecs) nicht möglich. Sobald der Client sich zum Scout Server verbindet, wird die Lease-Gültigkeit erneuert und der Client wechselt in den Status managed.

## <span id="page-2-0"></span>2. Übersicht über vorhandene Lizenzen

Der Dialog Optionen > Lizenzinformation... in der Scout Console bietet eine Übersicht über alle verwalteten Lizenzen.

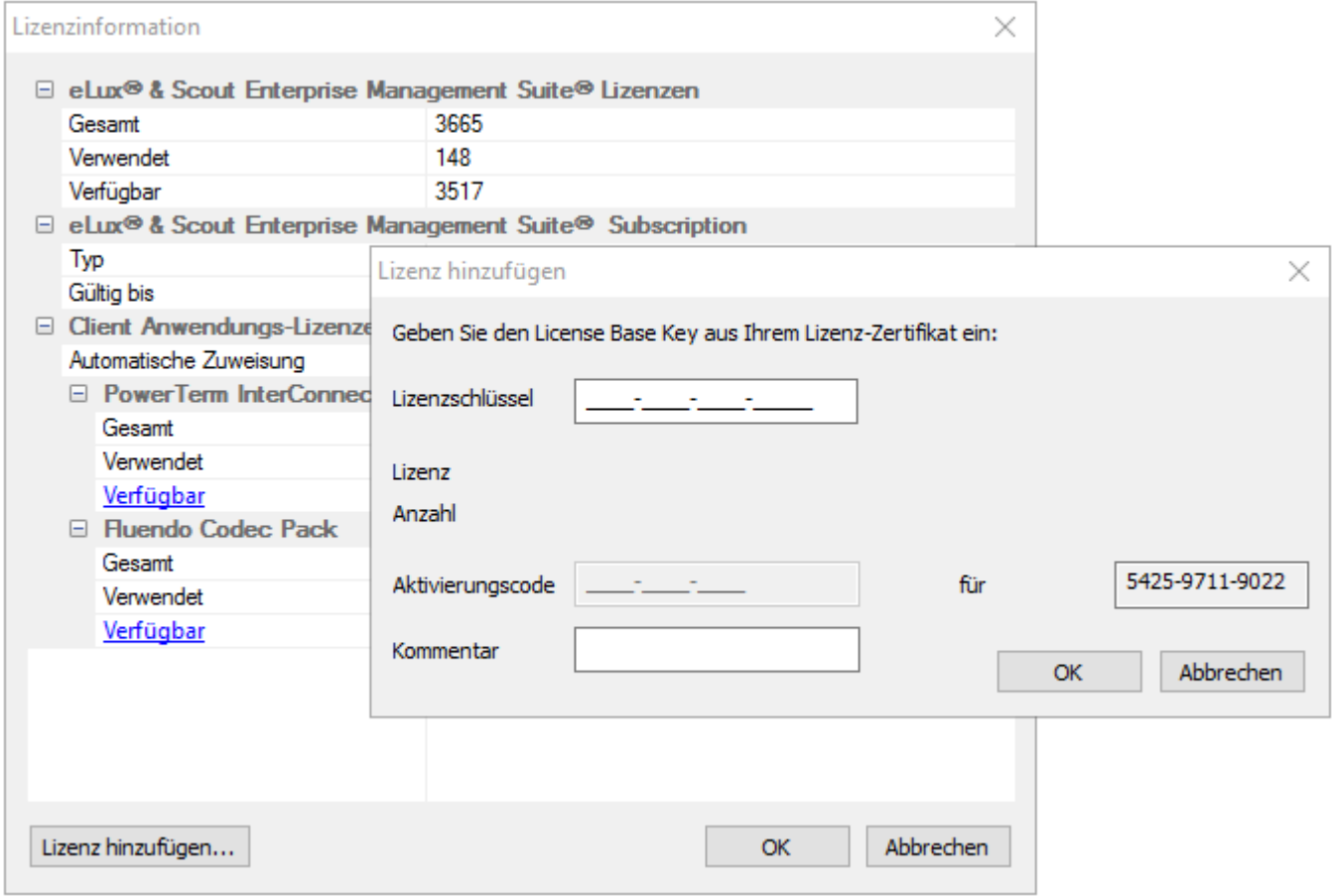

Für jeden Lizenztyp werden folgende Informationen angezeigt:

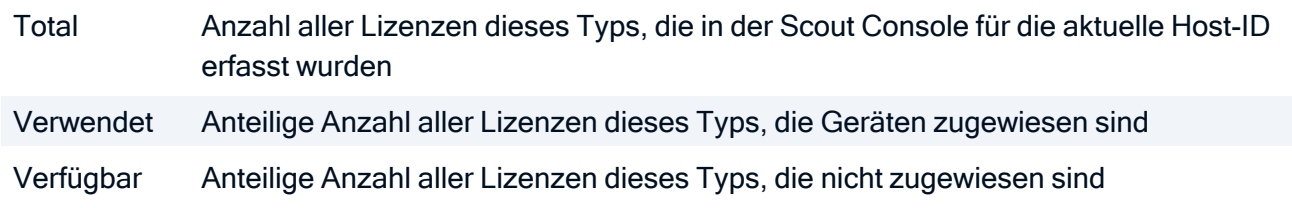

Lizenzen, die unter Verfügbar angegeben sind, sind noch nicht zugewiesen oder wieder frei geworden, beispielsweise durch Löschen von Clients aus der Scout-Infrastruktur in der Scout Console. Verfügbare Lizenzen werden automatisch neuen unlizenzierten Geräten zugewiesen, sobald die Geräte den Scout Server kontaktieren1.

Subscription ist nicht zur Lizenzierung der Produkte erforderlich, sondern gewährleistet als Abonnement-"Lizenz" das Recht zum Bezug von Software-Aktualisierungen. Für die vorhandene Subscription wird daher das Enddatum der Gültigkeit angezeigt. Für weitere Informationen siehe [Scout](lic_subscription.htm)

1Für Drittanbieter-Lizenzen (Anwendungs-Lizenzen) gelten besondere Regeln.

[Management-Subscription](lic_subscription.htm) in unserem Whitepaper Lizenzmodell und Subscription Scout 15 und eLux RP 6.

## <span id="page-4-0"></span>3. Lizenzprotokoll

Alle Lizenz-Aktionen wie das Eintragen von Lizenzen und das Exportieren werden im Lizenzprotokoll protokolliert. Das Lizenzprotokoll wird in der Datenbank persistent gespeichert und ist in Datenbanksicherungen enthalten.

Um das Lizenzprotokoll anzuzeigen, wählen Sie in der Scout Console die Menüoption Ansicht > Systemdiagnose > Lizenzprotokoll.

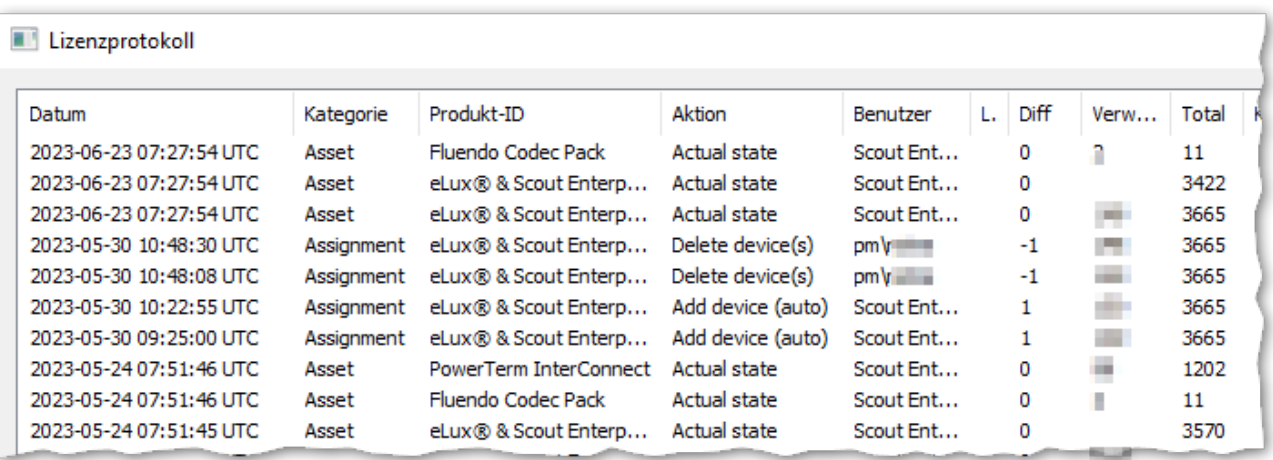

Standardmäßig sind die Einträge nach Datum sortiert. Für jeden Eintrag stehen 12 Felder oder Spalten zu Analyse-Zwecken zur Verfügung. Klicken Sie auf eine Spaltenüberschrift, um aufsteigend danach zu sortieren. Klicken Sie ein zweites Mal, um absteigend zu sortieren.

Folgende Aktionen werden aufgezeichnet:

- **Eingabe, Import und Export von Lizenzen**
- Geräteumzug mit Lizenzen
- **Zuweisung von Management-Lizenzen** Hinzufügen, Löschen, Importieren von Geräten inkl. Geräteumzug
- **Zuweisung von Anwendungs-Lizenzen** Manuell, Automatisch, Ablauf von Leases
- **Zuweisung von Subscription** Hinzufügen, Löschen, Importieren von Geräten inkl. Geräteumzug, Verschieben von Geräten und OUs

#### Lizenzprotokoll exportieren

- 1. Um einzelne Einträge zu exportieren, markieren Sie die gewünschten Einträge. Um mehrere Einträge zu markieren, drücken Sie die UMSCHALT- oder STRG-Taste. Wenn kein Eintrag markiert ist, werden alle Einträge exportiert.
- 2. Klicken Sie auf Exportieren.

Die Protokolleinträge werden in eine Textdatei exportiert. Die Felder sind durch Semikolon *;* getrennt.

## <span id="page-6-0"></span>4. Neue Lizenzen erfassen

#### **Hinweis**

Der Zeitpunkt der Lizenzerfassung und-aktivierung ist unabhängig vom Kaufdatum. Dadurch können Sie eine größere Anzahl Lizenzen im Voraus erwerben. Stückeln Sie bereits bei der Bestellung die Anzahl so, dass Sie die gewünschte Anzahl für einen bestimmten Zeitpunkt jeweils in einem License Base Key haben.

Neue Lizenzen werden auf unserem Portal aktiviert und in der Scout Console erfasst. Auf Ihrem Lizenz-Zertifikat finden Sie einen oder mehrere License Base Keys. Ein License Base Key ist eine 17-stellige Zeichenfolge und enthält Lizenzen eines bestimmten Lizenztyps:

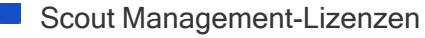

- **Anwendungs-Lizenzen (Beispiel: Fluendo System-wide Codec Pack)**
- Subscription-Lizenzen

#### Hinweis

Das Aktivieren und Erfassen von Lizenzen erfolgt jeweils für einen License Base Key.

- 1. Klicken Sie in der Scout Console, in Optionen > Lizenzinformation auf die Schaltfläche Lizenz hinzufügen...
- 2. Geben Sie im Dialog Lizenz hinzufügen, im Feld Lizenzschlüsssel (1) den License Base Key aus Ihrem Lizenz-Zertifikat ein.

Für den angegebenen Lizenzschlüssel werden Lizenztyp und Anzahl der Lizenzen angezeigt (2).

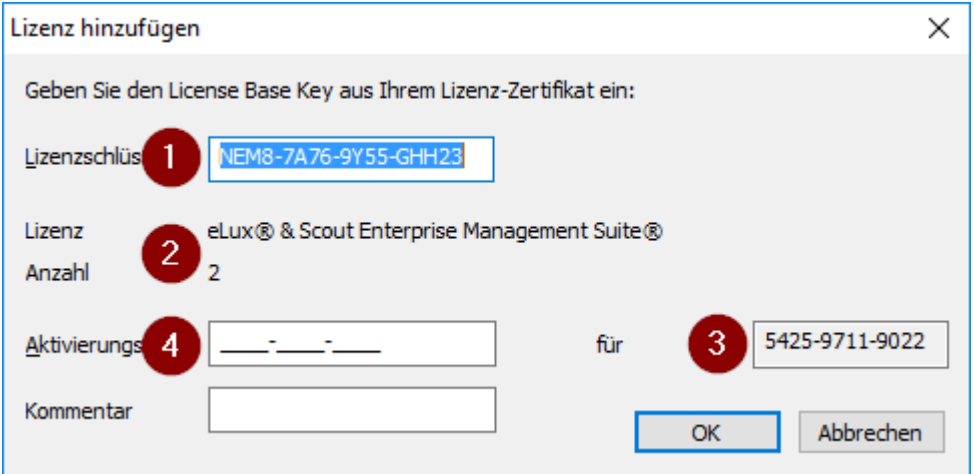

- 3. Kopieren Sie die rechts angezeigte Host-ID (3) in den Zwischenspeicher.
- 4. Erzeugen Sie mit Hilfe der Host-ID auf unserem myelux-Portal im Product Activation Center einen Aktivierungscode. Verwenden Sie dazu den License Base Key. Für weitere Informationen siehe [Aktivierungscode](#page-7-0) auf Portal generieren.

5. Kopieren Sie den auf dem Portal erzeugten Aktivierungscode in das Feld Aktivierungscode (4).

Der Dialog Lizenzübersicht zeigt, dass sich die Anzahl der verfügbaren Lizenzen des entsprechenden Lizenztyps um die Anzahl der neuen Lizenzen erweitert hat. Je nach Lizenztyp wird außerdem der Gültigkeitszeitraum für die Subscription verlängert.

#### <span id="page-7-0"></span>4.1. Aktivierungscode auf Portal generieren

#### **Voraussetzung**

- License Base Key für eine bestimmte Anzahl von Lizenzen (Lizenz-Zertifikat)
- **Host-ID Ihrer Scout Server-Maschine (wird in der Konsole im Dialog Lizenz hin**zufügen angezeigt)

Achtung Die Lizenzen werden für die angegebene Scout Server-Maschine aktiviert. Die Aktivierung kann nicht rückgängig gemacht werden. Im Falle einer Falschaktivierung besteht kein Anspruch auf kostenlosen Ersatz gegenüber dem Lizenzgeber.

- 1. Melden Sie sich auf unserem Portal [myelux.com](https://myelux.unicon.com/) an.
- 2. Klicken Sie im Menü Licensing auf Product Activation Center.

Wenn Sie bereits Lizenzen aktiviert haben, zeigt das Product Activation Center diese in einer tabellarischen Übersicht unter Activated Licenses.

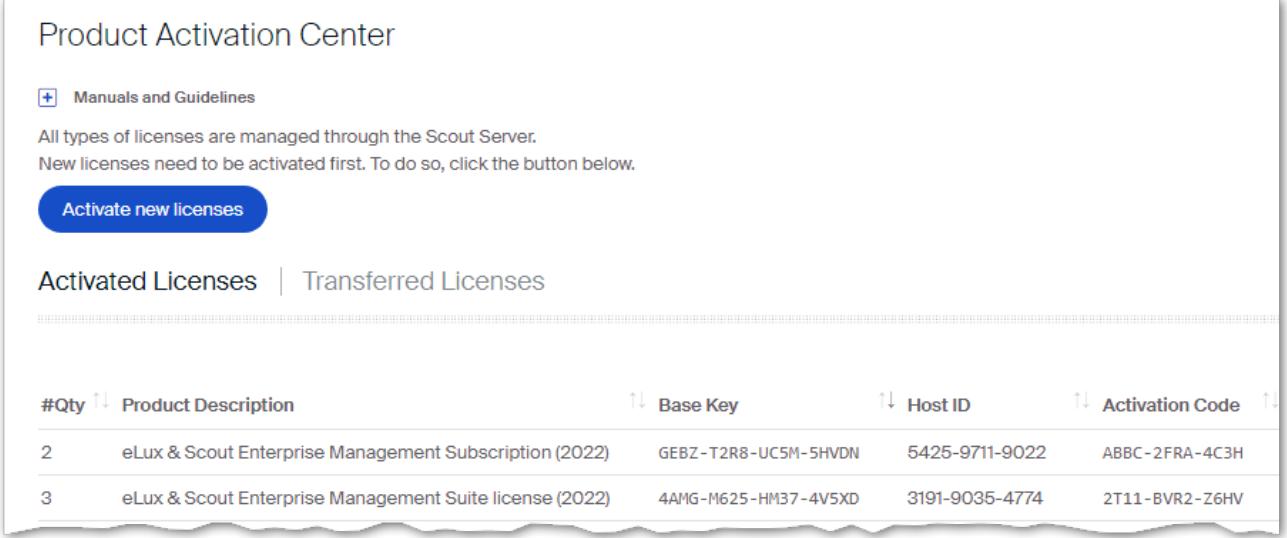

3. Klicken Sie auf die Schaltfläche Activate New Licenses.

4. Geben Sie unter Base Key den License Base Key aus dem Lizenz-Zertifikat ein. Fügen Sie rechts daneben unter Host ID die Host-ID Ihres Scout Servers ein.

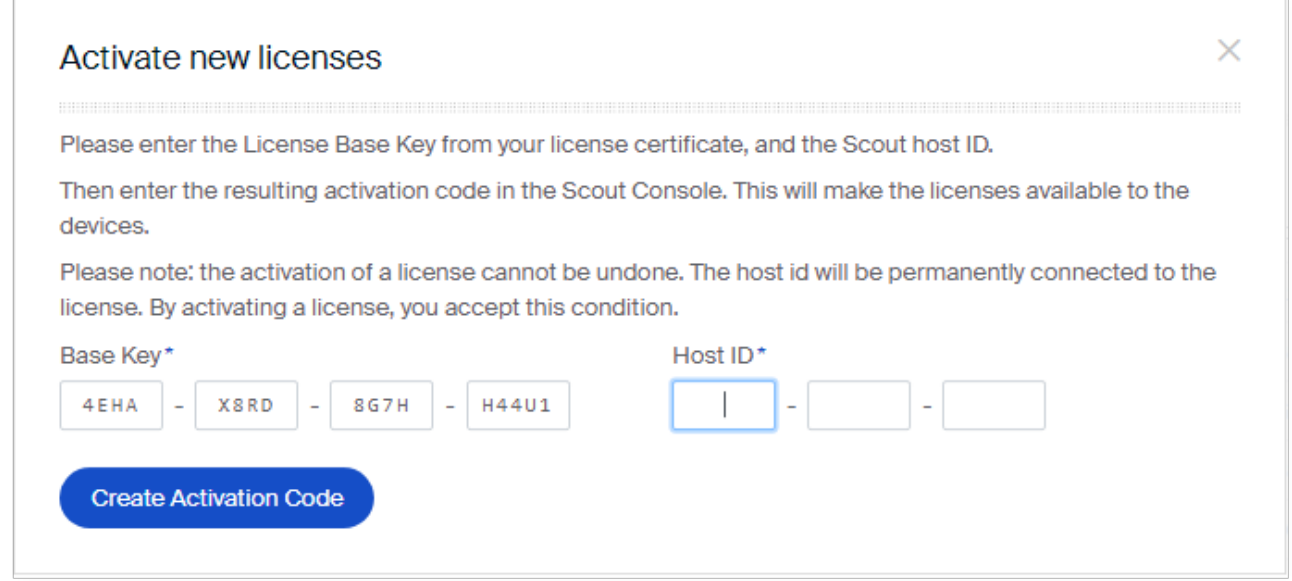

Die Host-ID kopieren Sie aus dem Dialog Lizenz hinzufügen in der Scout Console.

5. Klicken Sie auf Create Activation Code.

Der Aktivierungscode für diese Lizenzart wird generiert. Das Product Activation Center zeigt eine neue Zeile mit Anzahl und Art der Lizenzen, dem License Base Key, dem soeben erzeugten Aktivierungscode und dem Erstelldatum.

6. Kopieren Sie den Aktivierungscode in den Zwischenspeicher, um ihn anschließend in der Scout Console einzufügen.

## <span id="page-9-0"></span>5. Verwaltung von Anwendungs-Lizenzen

Manche Drittanbieter-Anwendungen wie beispielsweise Fluendo Codec Pack erfordern eine gesonderte Lizenzierung. Damit ein Gerät lizenzpflichtige Drittanbieter-Anwendungen nutzen kann, müssen ihm die relevanten Anwendungs-Lizenzen in der Scout Console zugewiesen werden. Die Zuweisung kann automatisch über Scout erfolgen.

#### **Hinweis**

Zur Nutzung einer Drittanbieter-Anwendung am Gerät ist neben der Lizenz-Zuweisung die Installation der Produkt-Software wie beispielsweise Fluendo Codec Pack erforderlich. Die Zuweisung kann unabhängig davon erfolgen, ob die Software installiert ist. Ohne installierte Software kann der Client die Drittanbieter-Anwendung trotz zugewiesener Lizenz nicht nutzen.

#### **Hinweis**

Die Deinstallation der Drittanbieter-Anwendung hat keine Auswirkung auf die Zuweisung der Drittanbieter-Lizenz. Die Zuweisung bleibt bestehen.

Die Zuweisung von Anwendungs-Lizenzen kann für ein einzelnes Gerät oder für Gerätegruppen erfolgen:

- **Alle Geräte einer OU**
- **Dynamische Gerätegruppe**
- **Markierte Geräte einer Liste**
- Alle Geräte

#### Oberfläche

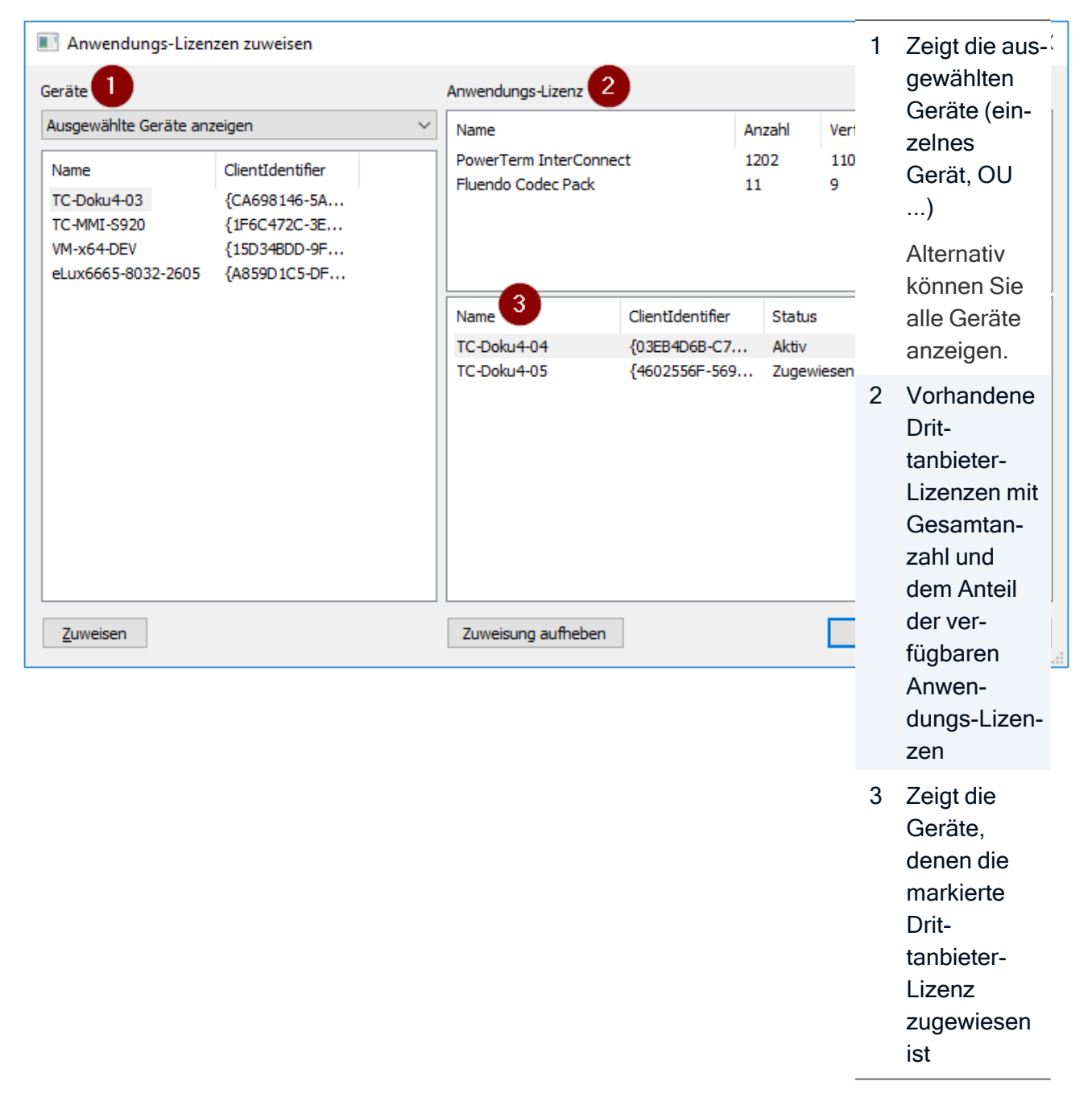

#### Anwendungs-Lizenz zuweisen

- 1. Markieren Sie ein oder mehrere Geräte, eine OU oder eine Dynamische Gerätegruppe.
- 2. Öffnen Sie in der Scout Console den Dialog Optionen > Lizenzinformation.
- 3. Doppelklicken Sie im Dialog Lizenzinformation unter Client-Anwendungs-Lizenzen, unter einer Anwendung wie Fluendo Codec Pack, auf Verfügbar (oder auf die Schaltfläche ).
- 4. Markieren Sie im Dialog Anwendungs-Lizenzen zuweisen unter Geräte (1) die relevanten Geräte und unter Anwendungs-Lizenz (2) die relevante Drittanbieter-Lizenz.
- 5. Klicken Sie auf Zuweisen.

Die markierten Geräte werden von (1) nach (3) verschoben und mit Status *Zugewiesen* angezeigt. Der Status *Aktiv* wird angezeigt, sobald die Lizenz am Gerät nutzbar ist.

Auswirkung am Gerät: Das Gerät erhält beim Systemstart im Rahmen der Erneuerung der Lizenz-Lease die entsprechende Drittanbieter-Lizenz. Danach ist die Lizenz am Gerät nutzbar.

#### **Hinweis**

Alternativ können Sie die [Lizenz-Lease](#page-14-0) über ein Kommando aktualisieren. Die Lizenz ist dann ohne Systemstart nutzbar.

#### Zuweisung aufheben

Aktive Zuweisungen können über die Scout Console wieder aufgehoben werden. Die dadurch frei gewordenen Lizenzen können wieder zugewiesen werden.

- 1. Markieren Sie im Dialog Produktlizenzen zuweisen unter (3) die relevanten Geräte und unter Produktlizenz (2) die relevante Drittanbieter-Lizenz.
- 2. Klicken Sie auf Zuweisung aufheben.

Die markierten Geräte werden von (3) nach (1) verschoben, sobald die Lizenz am Gerät nicht mehr nutzbar ist.

Auswirkung am Gerät: Dem Gerät wird mit dem nächsten Systemstart im Rahmen der Erneuerung der Lizenz-Lease die entsprechende Drittanbieter-Lizenz entzogen.

#### **Hinweis**

Alternativ können Sie die [Lizenz-Lease](#page-14-0) über ein Kommando aktualisieren. Die Lizenz wird dann ohne Systemstart entzogen.

#### Löschen von Geräten

Wenn Sie Geräte in der Scout Console löschen, wird die Zuweisung der Lizenz nach Ablauf der Lease-Gültigkeit aufgehoben. Solange die Lease gültig ist, werden, die gelöschten Geräte unter (3) ohne Namen angezeigt. Danach können die Lizenzen wieder zugewiesen werden.

Fluendo-Lizenzen bilden eine Ausnahme: Direkt nach dem Löschen eines Gerätes ist die Fluendo-Lizenz frei und kann einem anderen Gerät zugewiesen werden.

#### <span id="page-11-0"></span>5.1. Automatische Zuweisung von Anwendungs-Lizenzen

Damit einem anfragenden Gerät automatisch eine Anwendungs-Lizenz zugewiesen wird, müssen folgende Voraussetzungen erfüllt sein:

**Im Dialog Optionen > Lizenzinformation > Client Anwendungs-Lizenzen muss die Option** Automatische Zuweisung eingeschaltet sein.

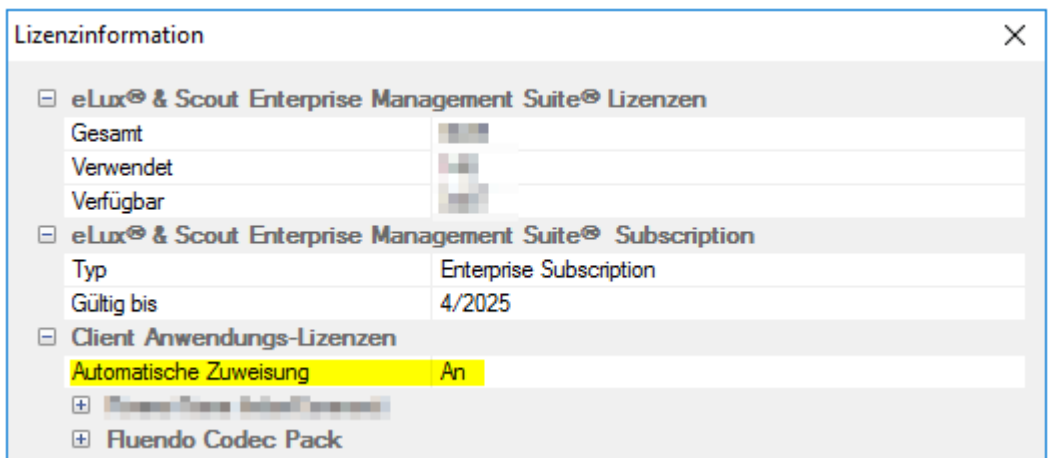

Wenn diese Option ausgeschaltet ist, hat die folgende Konfiguration am Gerät keine Auswirkung.

Die eLux-Geräte müssen durch ihre Geräte-Konfiguration unter Allgemein > Automatische Anforderung von Client Anwendens-Lizenzen für das Beziehen der Lizenzen berechtigt sein. Die Option bietet zwei Varianten:

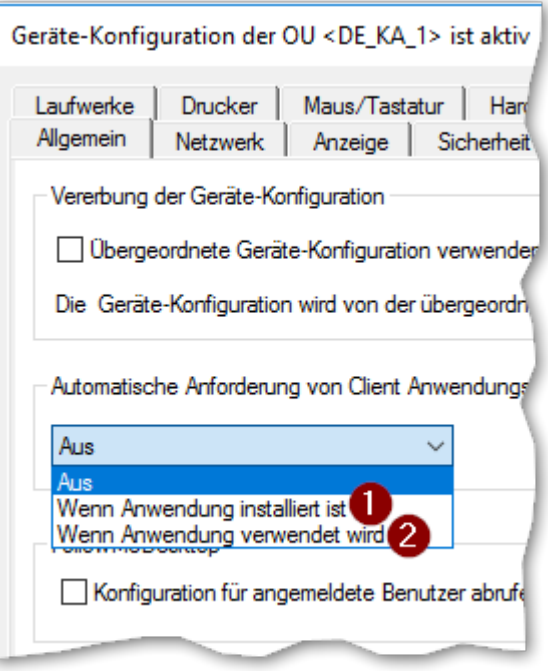

- 1 Lizenz-Lease wird nach der Installation einer lizenzpflichtigen Anwendung zugewiesen
- 2 Lizenz-Lease wird beim ersten Aufruf einer installierten lizenzpflichtigen Anwendung zugewiesen

Standardmäßig ist die Option ausgeschaltet.

#### **Hinweis**

In MSP-Installationen sind die Geräte automatisch berechtigt, Anwendungslizenzen zu beziehen.1

Die zweistufige Konfiguration erlaubt Ihnen, die manuelle und automatische Zuweisung parallel je nach Geräten zu verwenden.

#### <span id="page-13-0"></span>5.2. Fluendo Upgrade-Lizenzen

Fluendo Upgrade-Lizenzen erlauben den Upgrade vorhandener Fluendo Codec Pack (basic)-Lizenzen auf Fluendo System-wide Codec Pack-Lizenzen.

Achten Sie bei der Bestellung darauf, dass die Anzahl der Lizenzen im Fluendo-Upgrade-Lizenzschlüssel mit dem Bestand an Fluendo Codec Pack (basic) Lizenzen übereinstimmt. Die Eingabe der Fluendo Upgrade-Lizenzen erfolgt im Lizenz-Dialog der Scout Console.

## <span id="page-14-0"></span>6. Lizenz-Lease über Kommando aktualisieren

Die in der Lizenz-Lease enthaltene Lizenzinformation steuert die Nutzung der Funktionalität am Client. Wenn sich die Lizenzinformation ändert, beispielsweise durch Zuweisen von Anwendungs-Lizenzen, wird die Lizenz-Lease bei der Verbindung des Clients zum Scout Server aktualisiert.

Um die Lizenz-Lease zu einem beliebigen Zeitpunkt zu aktualisieren, verwenden Sie ein Kommando in der Scout Console.

- 1. Öffnen Sie in der Scout Console für das relevante Gerät, die OU oder die Dynamische Gerätegruppe das Kontextmenü und wählen Sie Kommandos > Benutzerdefiniertes Kommando.
- 2. Geben Sie im Dialog Kommando ausführen, unter Benutzerdefiniertes Kommando den Befehl renew\_liclease ein.
- 3. Bestätigen Sie mit Ausführen.

Für weitere Informationen siehe Kommando [ausführen/einplanen](commands_execute.htm) im Scout-Handbuch.

## <span id="page-15-0"></span>7. Lizenzen zwischen Scout Servern transferieren

#### **Hinweis**

Wenn Sie Lizenzen exportieren, sind diese am Quellserver nicht mehr verfügbar. Die exportierten Lizenzen müssen erst über unsere Webseite aktiviert werden, bevor sie auf einem Scout Server wieder erfasst werden können.

- 1. Wählen Sie auf dem Quellserver in der Scout Console Datei > Export > Lizenzen.
- 2. Wählen Sie im Dialog Lizenzen exportieren den Lizenztyp und die Anzahl der Lizenzen, die Sie vom Quellserver abziehen möchten.

#### **Hinweis**

Die maximale Anzahl für den Export beträgt 22.000.

3. Bestätigen Sie mit Exportieren.

Das System zieht die Lizenzen vom Lizenzbestand des Quellservers ab und erzeugt einen Lizenzschlüssel für die exportierten Lizenzen:

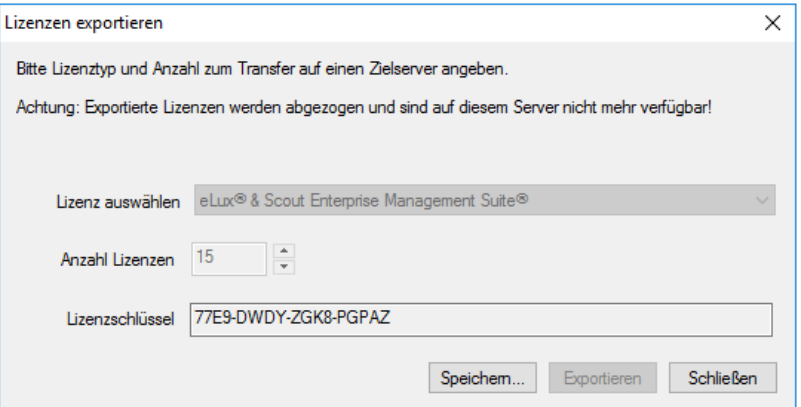

4. Um den Lizenzschlüssel in einer Textdatei zu speichern, klicken Sie auf Speichern.

#### **Hinweis**

Alle Transaktionen werden im Lizenzprotokoll mitgeschrieben (Ansicht > Systemdiagnose > Lizenzprotokoll).

- 5. Erzeugen Sie auf unserem Portal im Product Activation Center einen Aktivierungscode. Verwenden Sie dazu den beim Export erzeugten Lizenzschlüssel. Für weitere Informationen siehe [Aktivierungscode](#page-7-0) auf Webseite generieren.
- 6. Wechseln Sie zum Zielserver. Klicken Sie in der Scout Console, in Optionen > Lizenzinformation auf die Schaltfläche Lizenz hinzufügen....
- 7. Kopieren Sie im Dialog Lizenz hinzufügen... den beim Export erzeugten Lizenzschlüssel in das Feld Lizenzschlüsssel.

Im Dialog Lizenz hinzufügen werden Lizenztyp und Anzahl der Lizenzen angezeigt.

8. Kopieren Sie den erzeugten Aktivierungscode in das Feld Aktivierungscode.

Die übertragenen Lizenzen werden auf unserem Portal im Product Activation Center unter Transferred Licenses angezeigt.

#### **Hinweis**

Die Scout Enterprise Management Suite erlaubt auch einen Umzug ganzer Geräte mit ihren Lizenzen zu einem anderen Scout Server. Für weitere Informationen siehe [Geräteumzug](device_relocation.htm) zwischen Ser[vern](device_relocation.htm) im Scout-Handbuch.